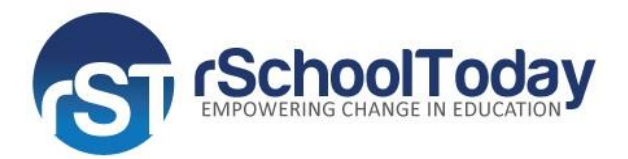

## **rSchoolToday Activity Registration QUICK START GUIDE FOR PARENTS**

Welcome to the rSchoolToday Activity Registration Quick Start Guide for Parents. This guide will help you to:

- 1. Register your child to an activity
- 2. Create an Account
- 3. Make a Payment
- 4. Login to your account (If you have an account in the system)
- 5. View your Family Account

## **LET'S GET STARTED**

**Step 1:** Begin by clicking the **Athletic Team Registration** icon. See below.

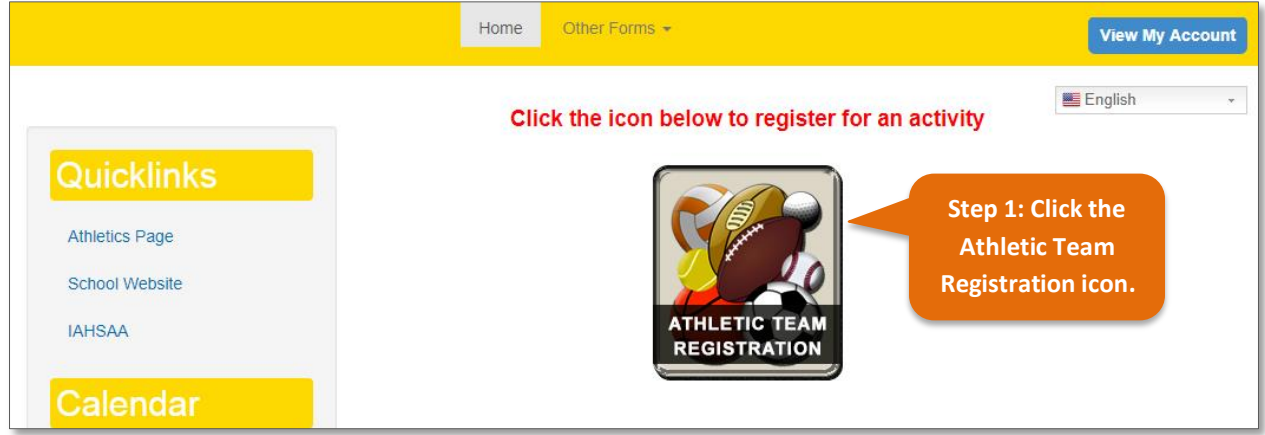

**Step 2:** If you previously created an account and want to register the same student, add a sibling or new student, proceed to **Step 7**. If you do **NOT** have an account, click button *CREATE AN ACCOUNT***.** See Below.

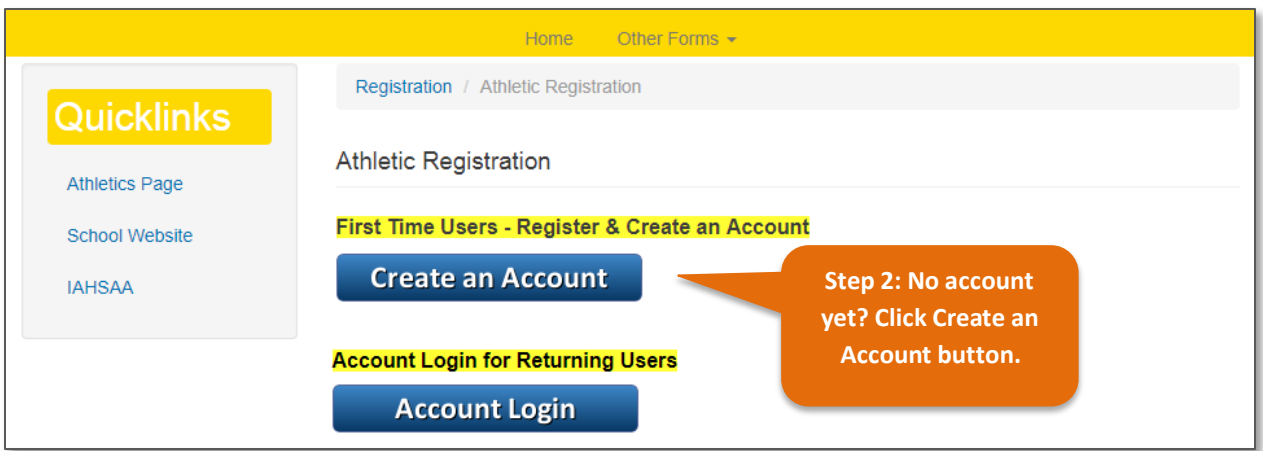

**Step 3:** Enter the Student ID and Last Name. **Note:** Skip this step and proceed to the next if you do not encounter this page after clicking **Create an Account.**

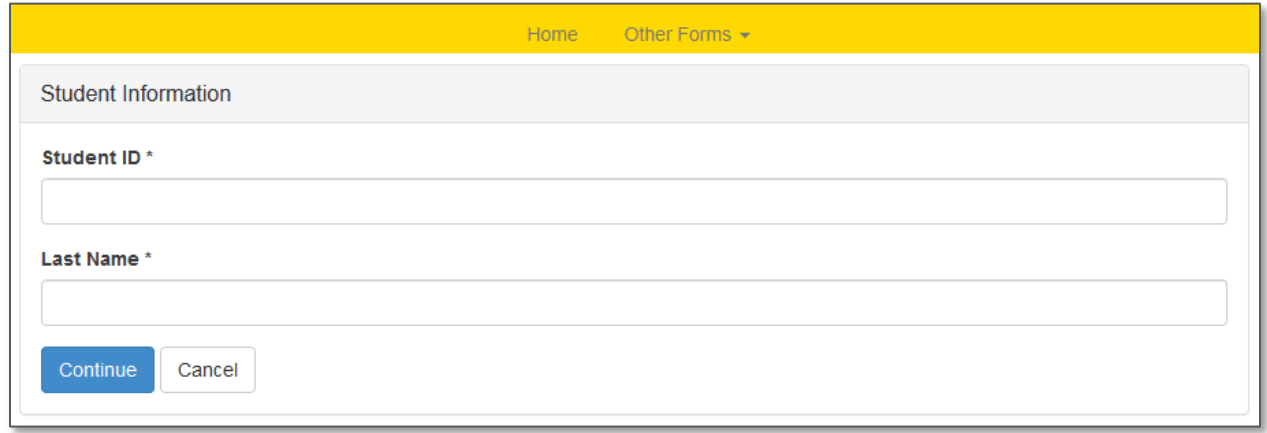

**Step 4:** Start filling out the Registration Form step-by-step starting with *Step 1 – Student Information, Step 2 – Select Activity, Step 3 – Parent/Guardian Info, Step 4 – Physical Forms, Step 5 – Medical Information***.** See all five screens below.

**Note:** Sometimes there might more than five screens.

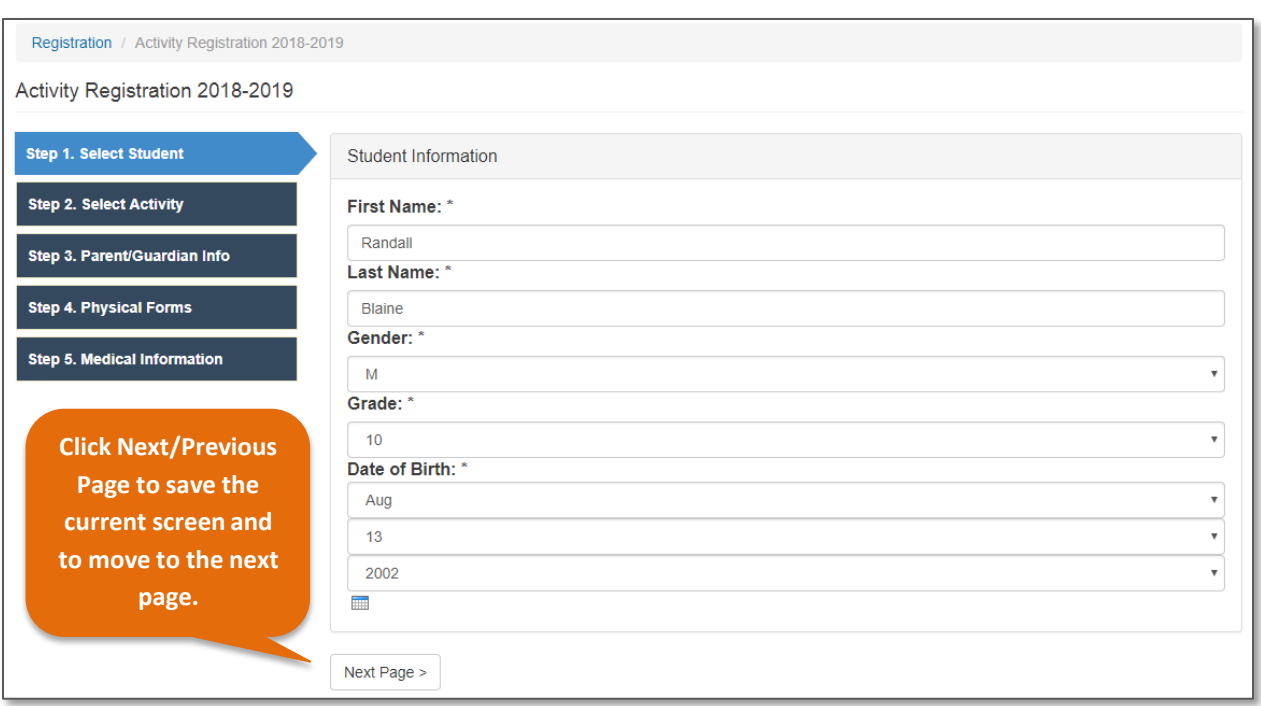

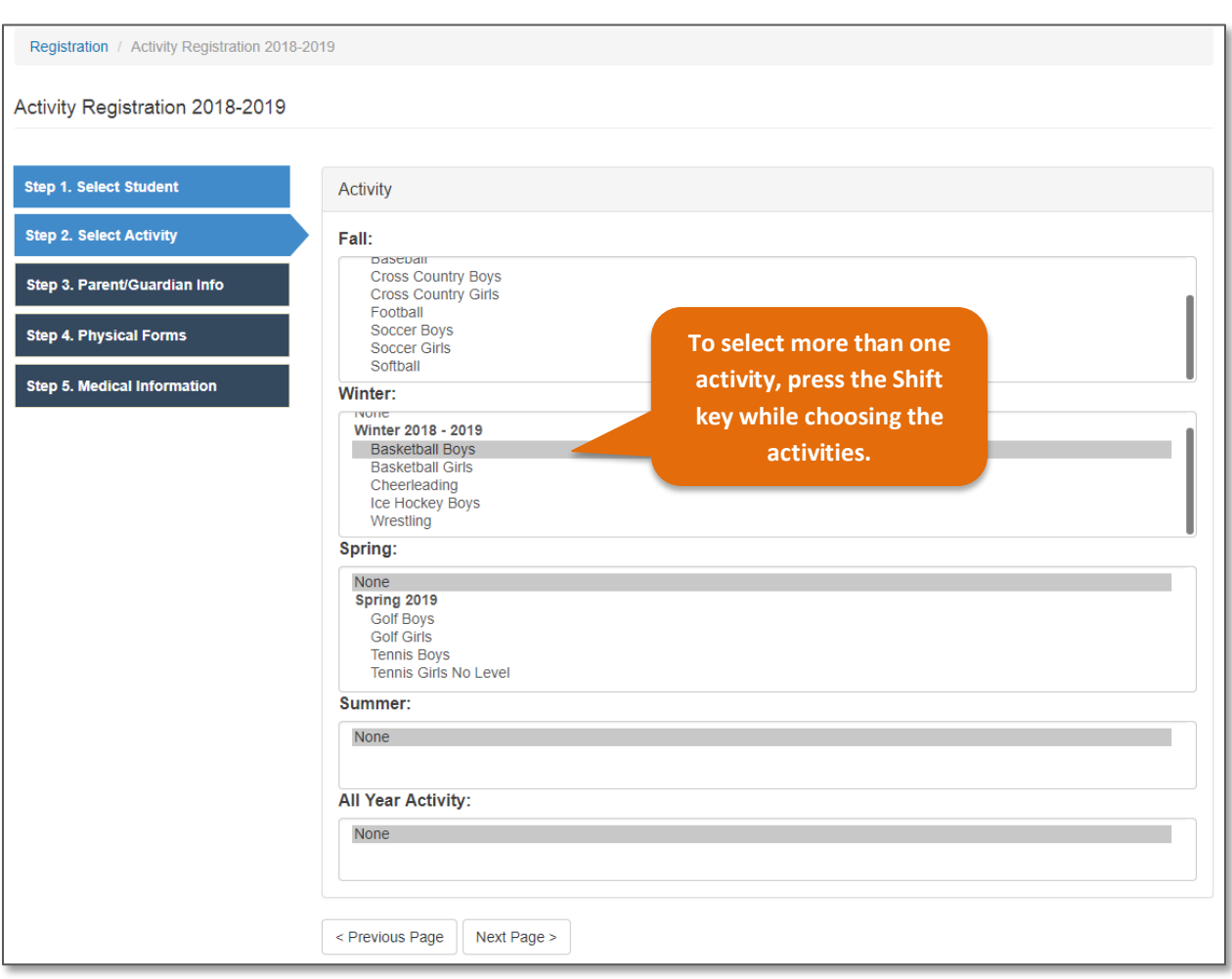

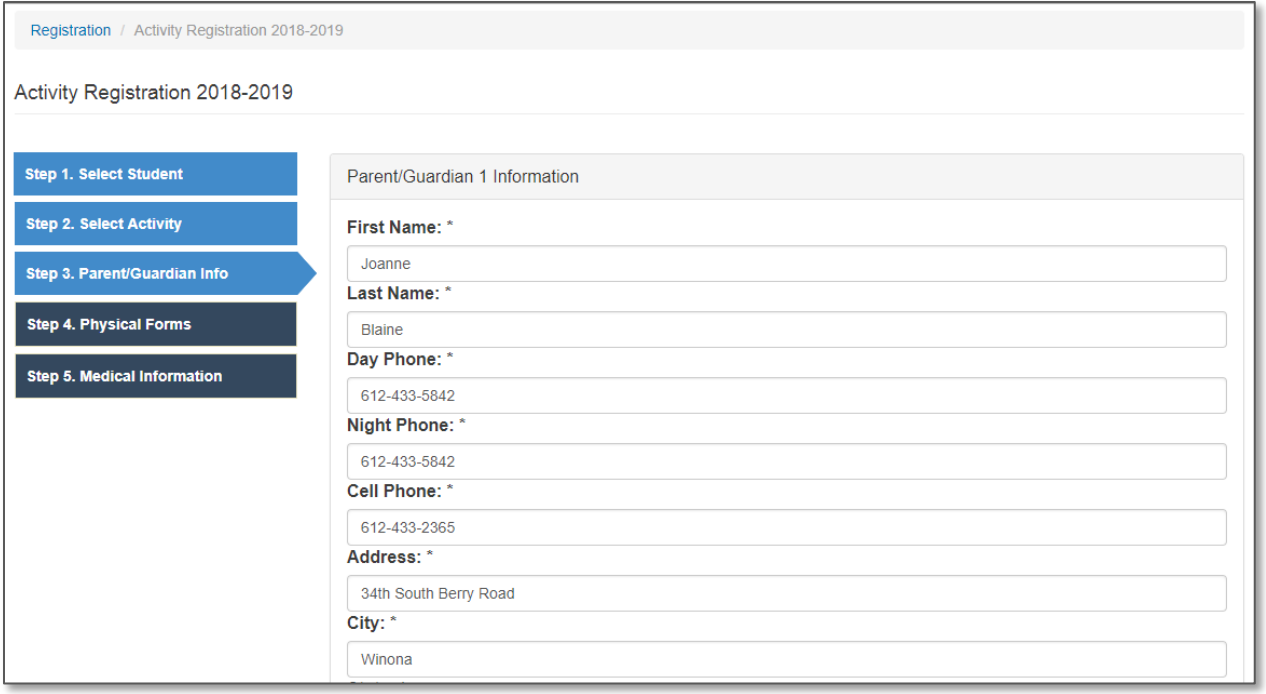

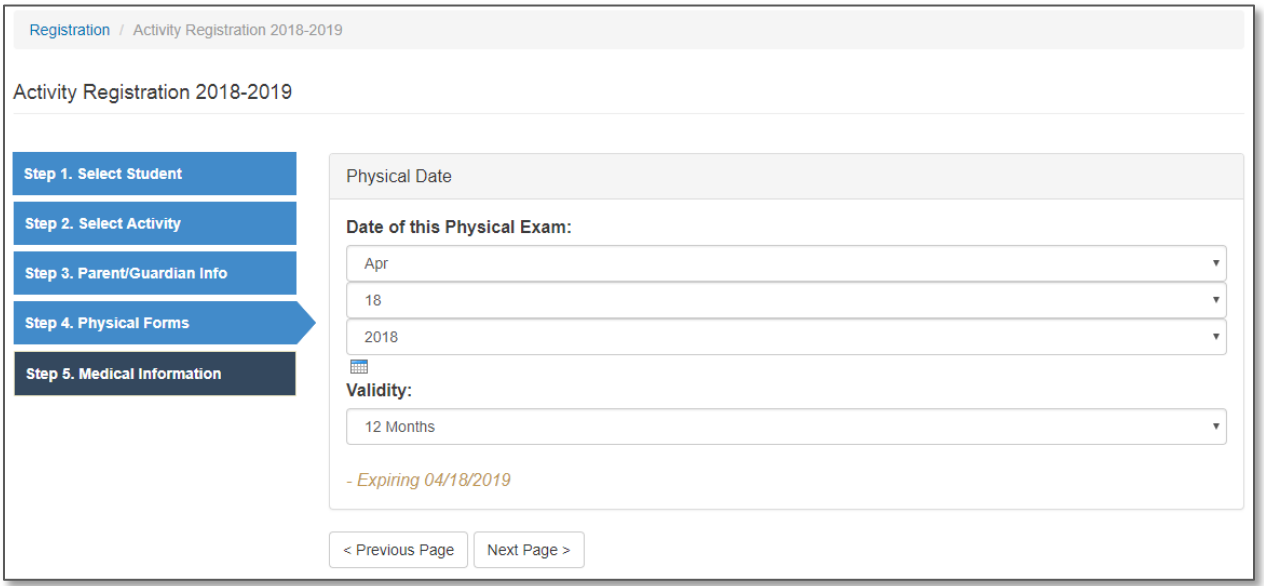

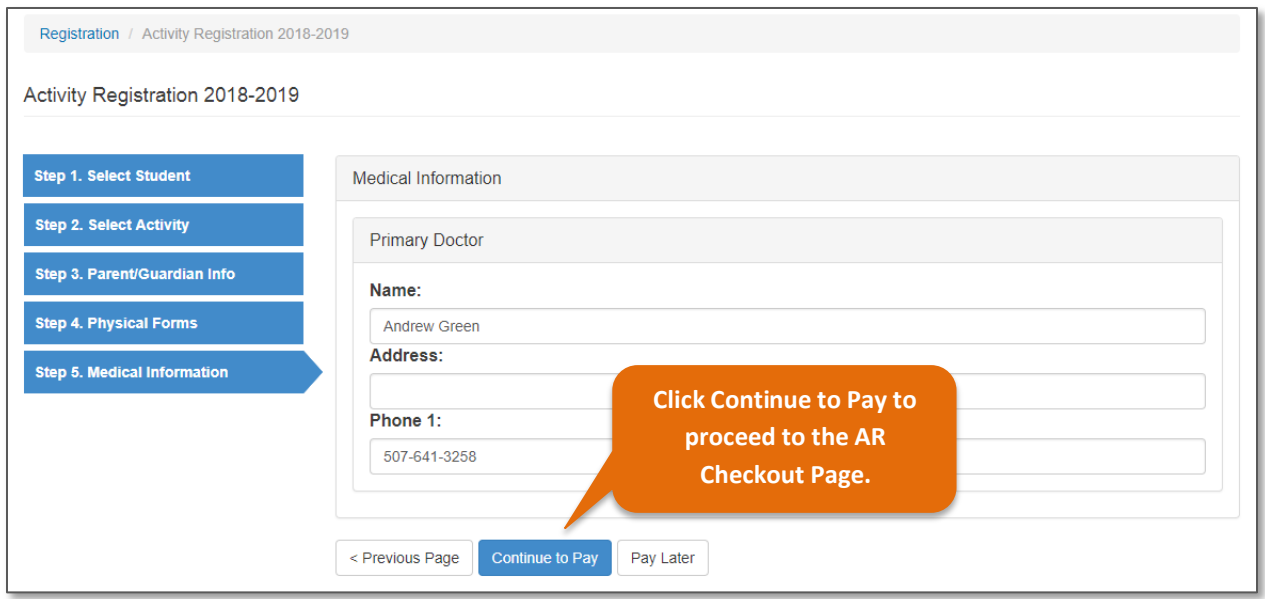

**Step 5:** In the AR Checkout Page, you *Setup Your Family Account Login* and enter *Payer/Cardholder* details*.* You will also see the Registration Payment Details on this screen.

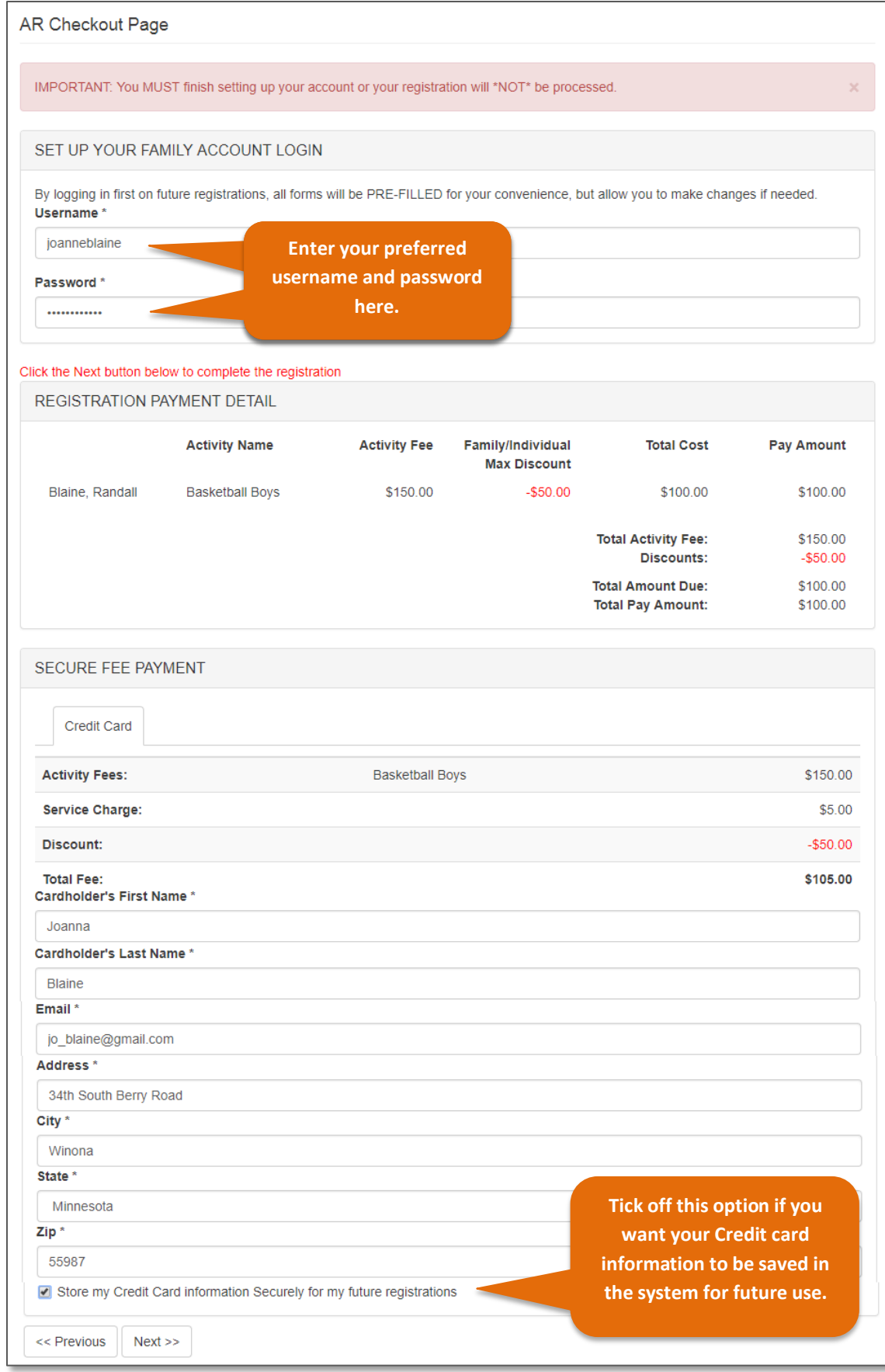

**Step 6:** Here, you enter your **credit card information** and submit the payment. **Note that you MUST accomplish this page for the registration will be processed.**

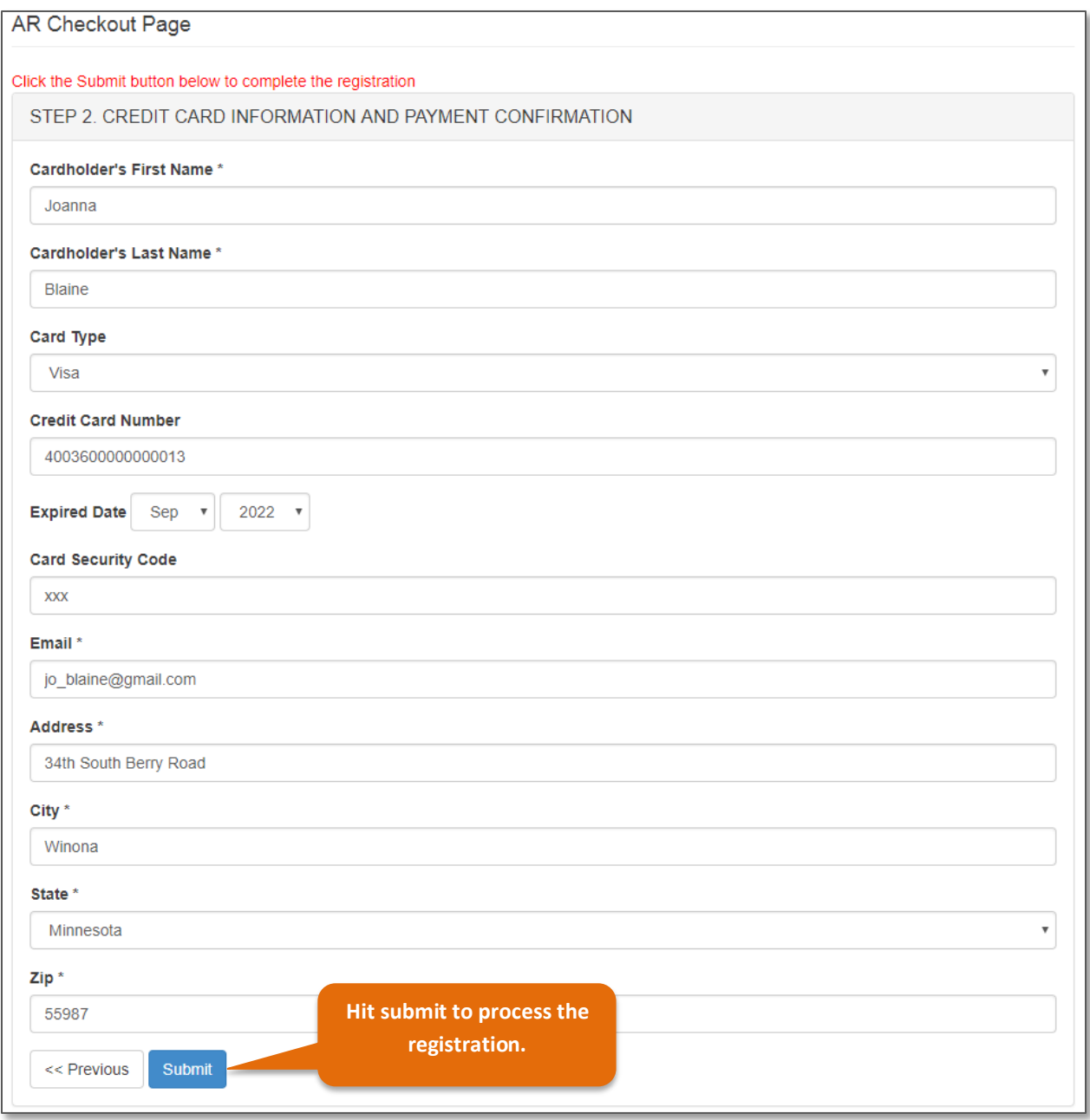

**Step 7:** After hitting submit, you should get a confirmation such as the one below. Then, click the **View My Account** link if you wish to proceed to your family account. See below.

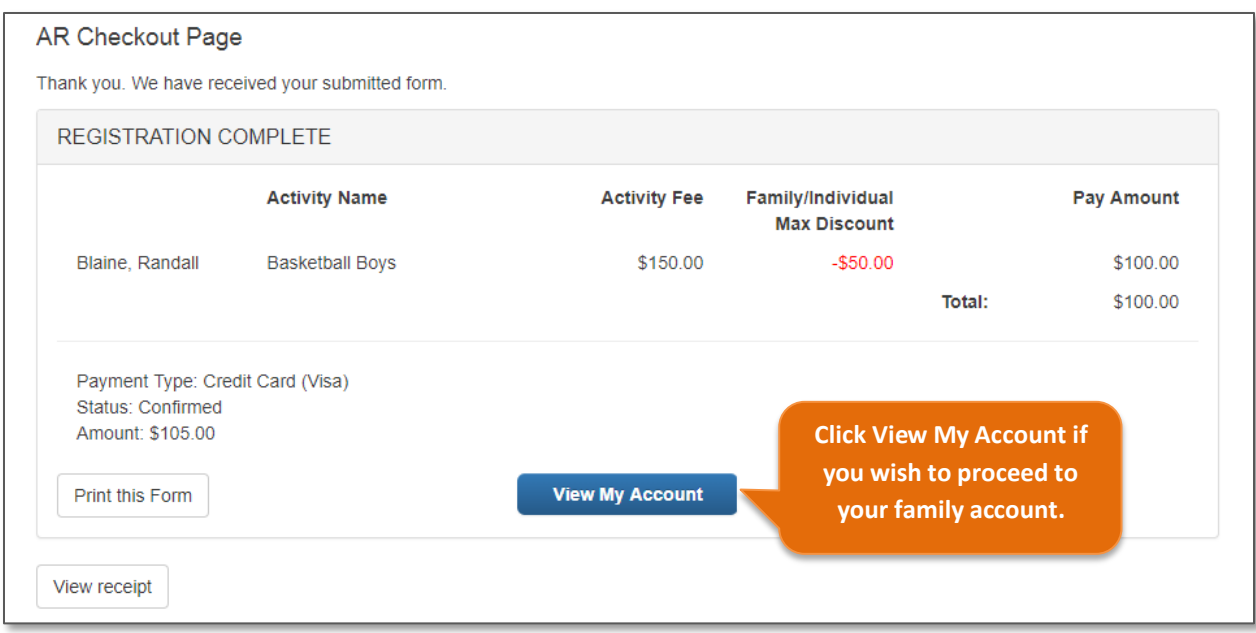

**Step 8:** If you already have an account, click the *ACCOUNT LOGIN* **button.**

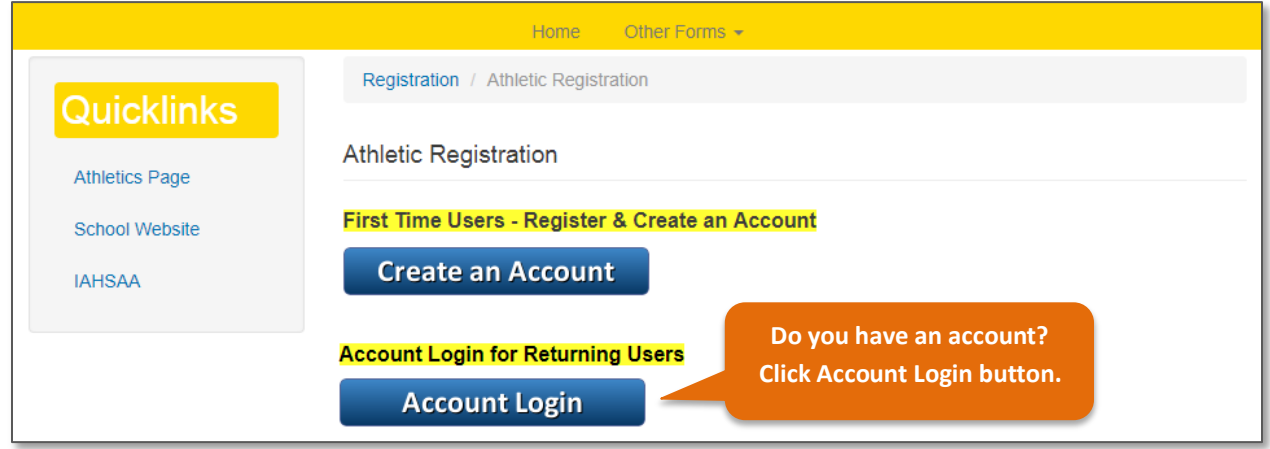

**Step 9:** On the **Login Page,** enter your *Username* **and** *Password* under **Returning User.** See below.

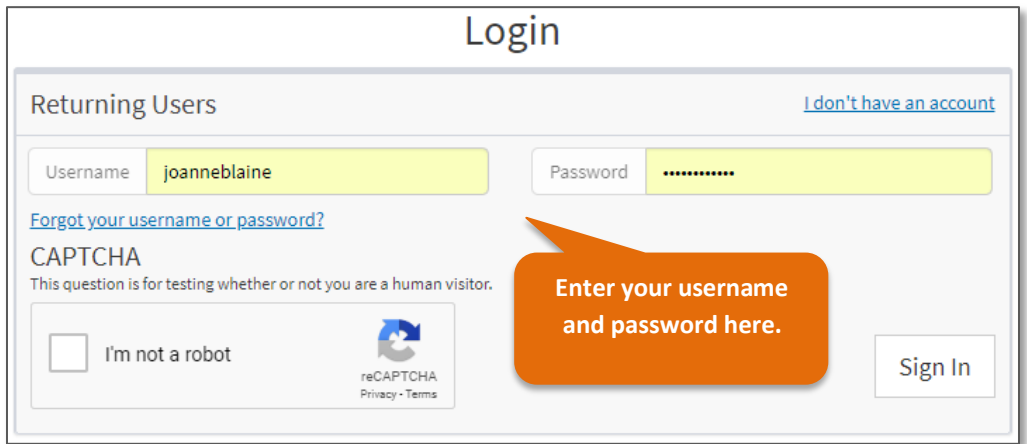

**Step 10:** You should now be inside your family account. From here, you may view your *Registration History, Payment History, Family Member Info, Important Dates and Account Settings*.

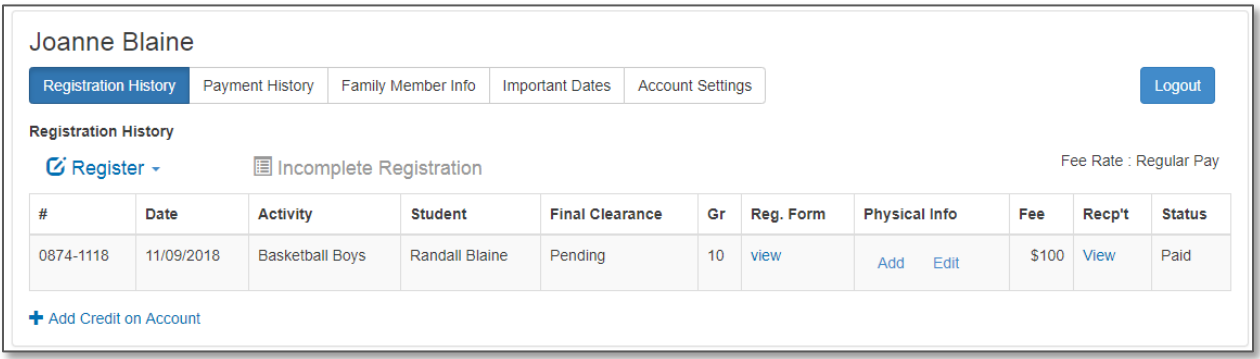

Register a new student (or an existing one) in your account by clicking the **Register** link. Complete the new registration following the **Steps 4, 5,** and **6** above.

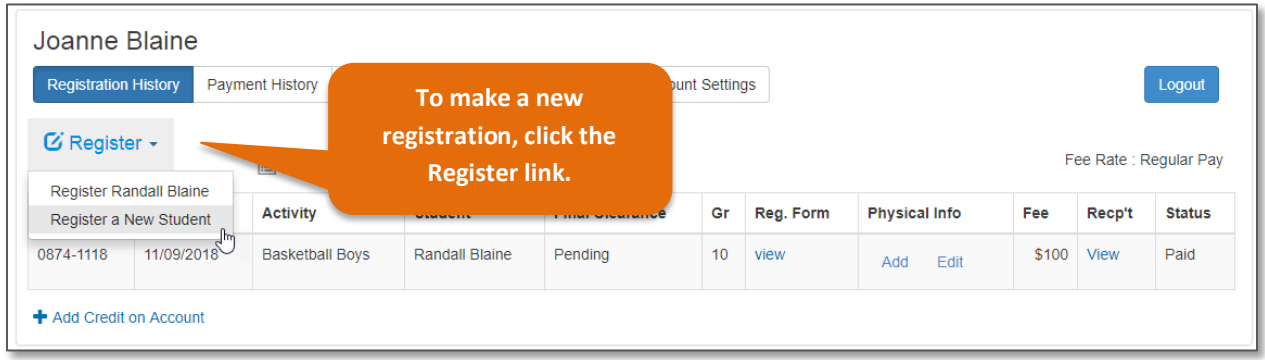

**Note:** The form will auto-populate the answers based on your previously submitted registration. Please review and edit the answers if needed.